1. Ingresa a la [página principal de la UNED](https://www.uned.ac.cr/)

Luego seleccionas estudiantes

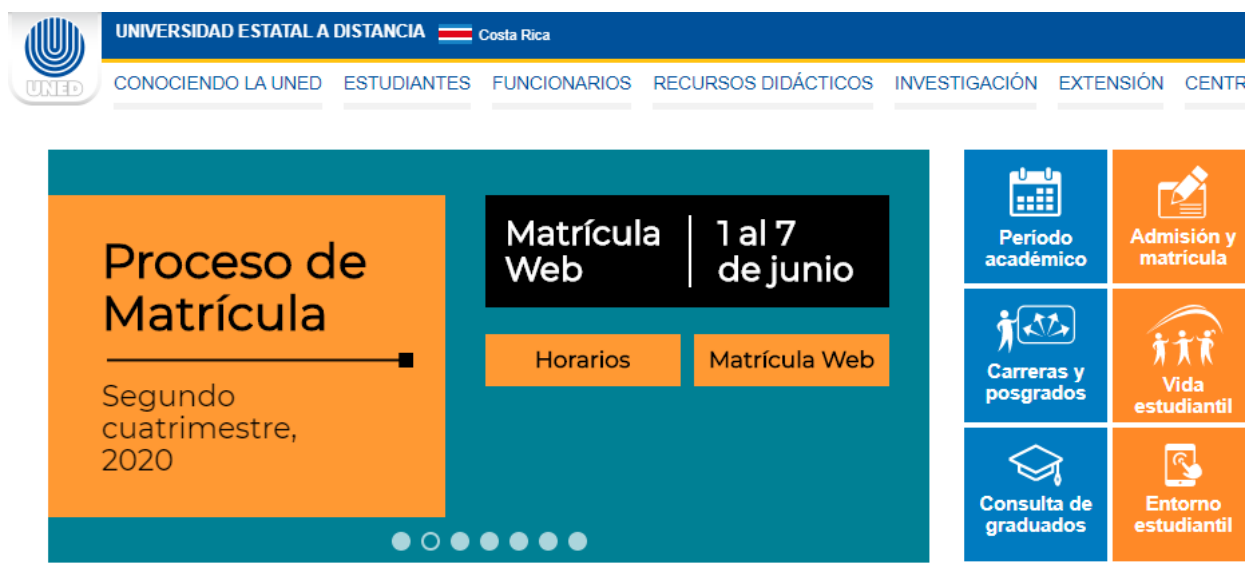

2. Se activará una pantalla la cual te solicitará:

Usuario: es la cédula con diez dígitos (debe poner un cero adelante).

Pin: es la clave de acceso al entorno.

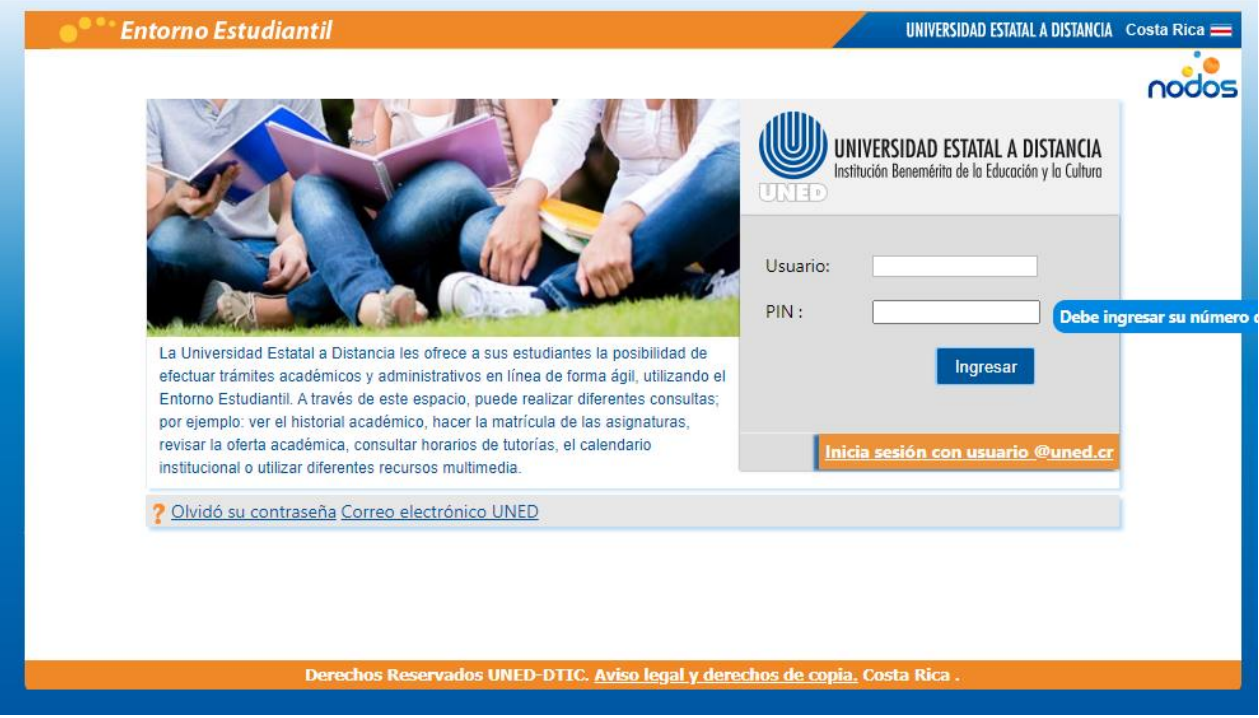

3. Una vez digitada la información solicitada, aparecerá una ventana como esta, con sus datos personales.

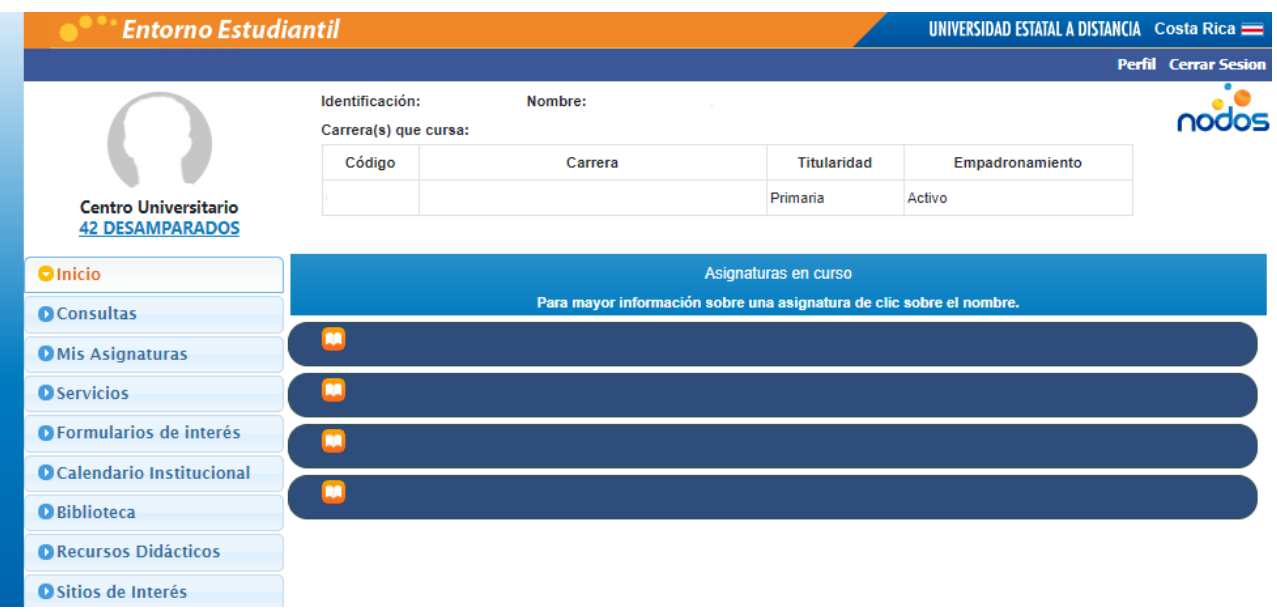

## 4. Debe seleccionar la opción servicios, Correo electrónico UNED.

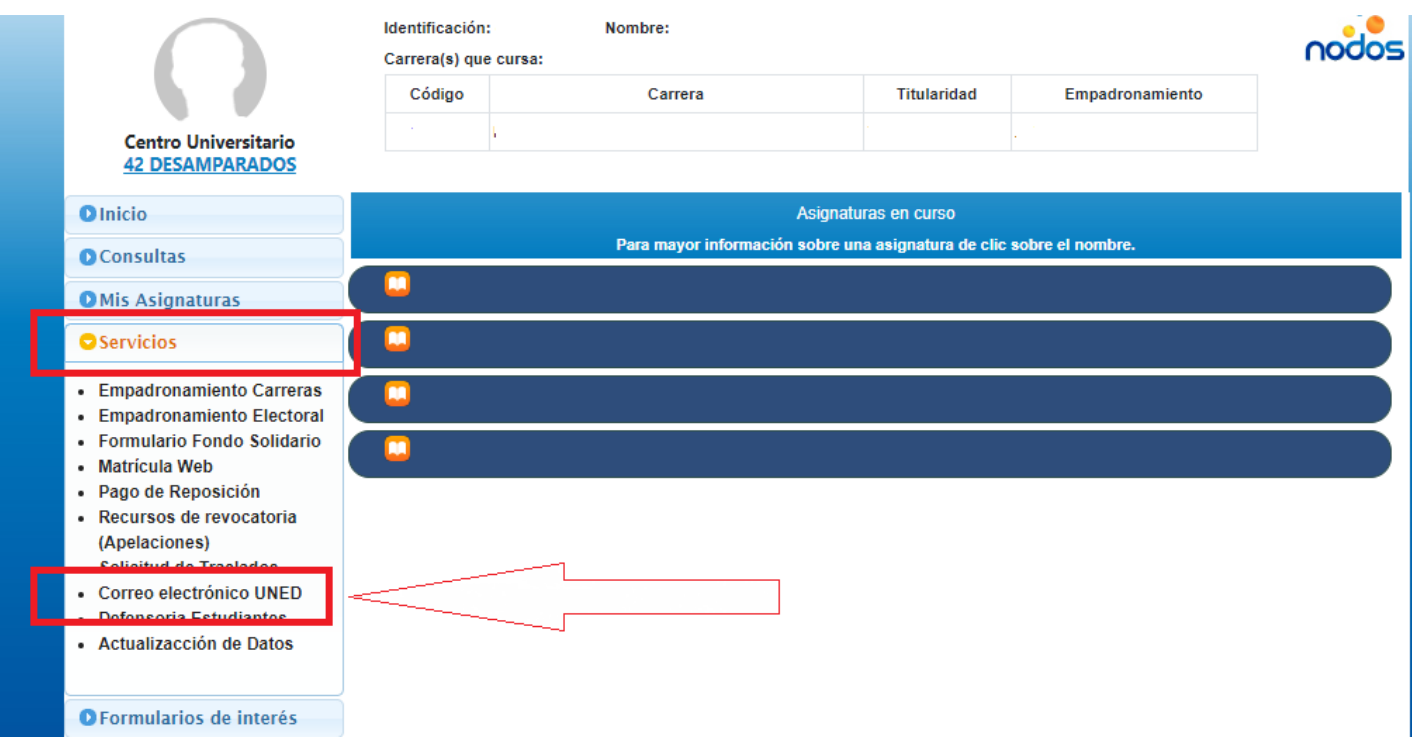

5. Se activa otra ventana como esta, la cual indicara cuál es su usuario del correo electrónico y contraseña.

Bienvenidos al nuevo servicio de correo electrónico para estudiantes. Con el siguiente usuario y contraseña podrán acceder al servicio

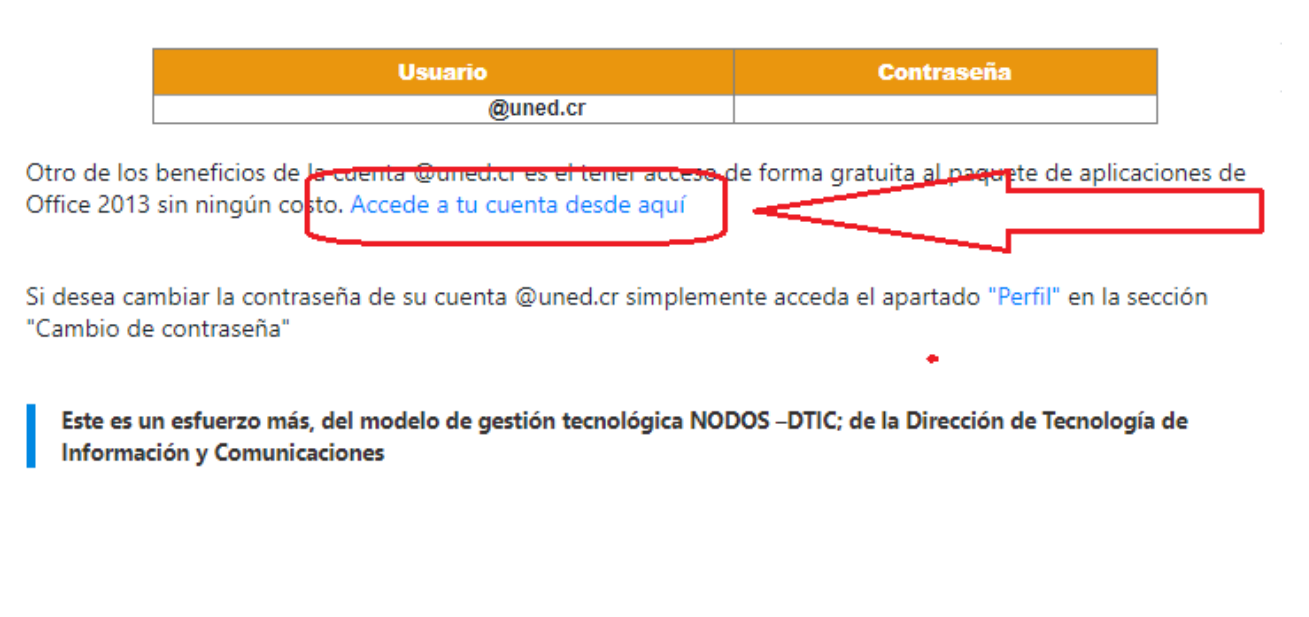

Por último, debes dar clic **Accede a tu cuenta desde aquí e ingresas al correo.**

- **6.** El correo y toda la información que necesites debes dirigirla al centro universitario al cual perteneces, ellos te brindarán y aclaran todas tus dudas.
- **7.** Debe ir a Outlook e ingresar el usuario y la contraseña.